## 国産ワインコンクール・簡易ツール使用方法

JAPAN WINE COMPETITION 2013

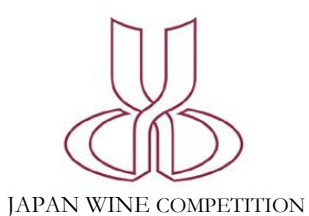

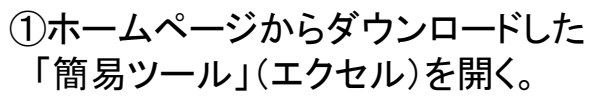

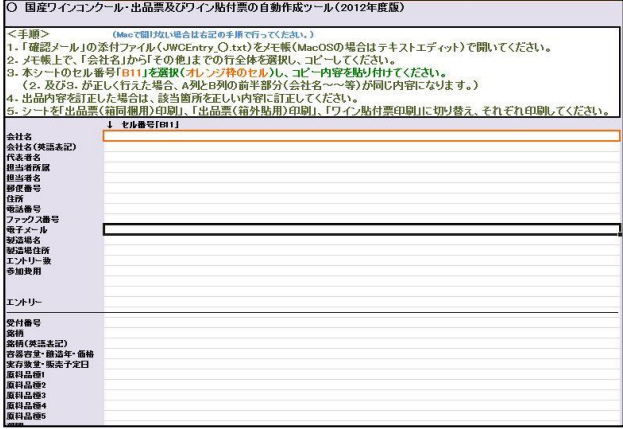

簡易ツール(入力用シート)

公式ホームページアドレス http://www.pref.yamanashi.jp/jwine

③確認メールの「会社名~その他」の 部分をマウスを使い、下のように選択 した後、コピーする。

※内容に訂正がある場合は、訂正後コピー

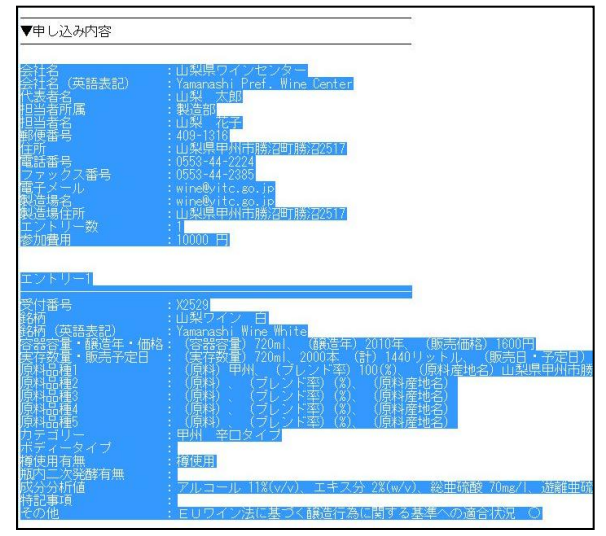

- 1.「会社名~」の左にカーソルを置き、左ク リックしたまま、その他の「~状況 ○」の 右側までマウスを動かし、上のように色を 変える。(範囲選択する)
- 2. 着色部分上で、右クリックし、「コピー」を 左クリックし、範囲部分をコピーする。

## ②貴社のメールアドレスあてに、届い た確認メールの添付ファイルを開く。

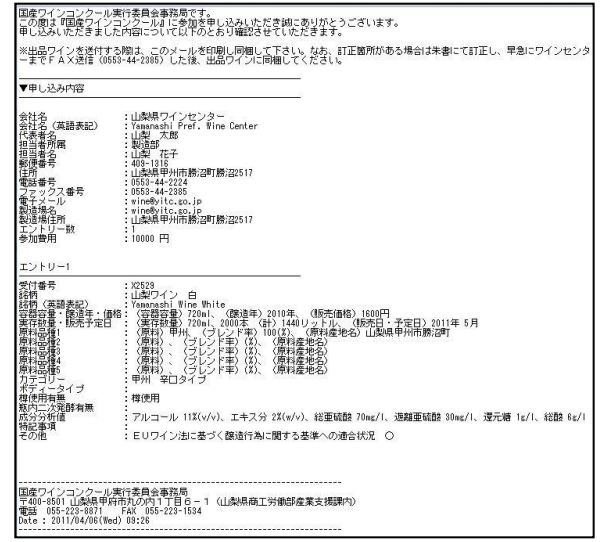

※内容に訂正がある場合は、当該部分を二重線で 取り消し、正しい内容を記入した後、ワイン送付締切 日までにワインセンターへ連絡(FAX:0553-44-2385)

```
④簡易ツールのセルB11を選択後、マ
ウスを使い、③でコピーした内容を貼り
付ける。
```
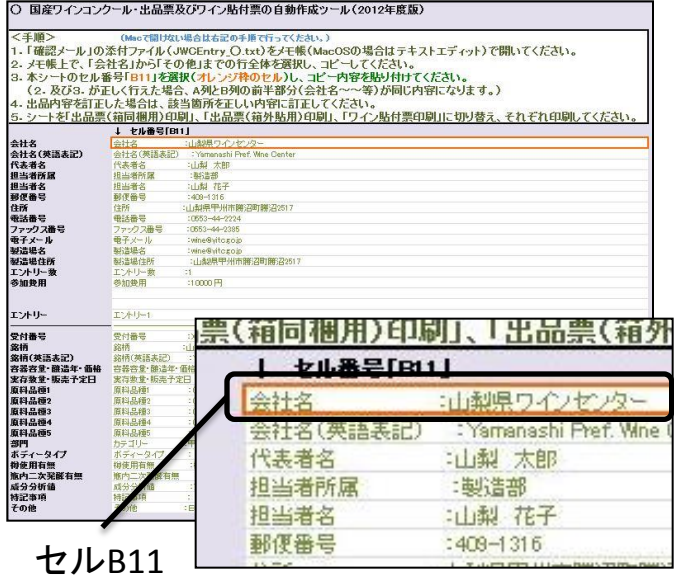

1.セルB11を左クリックし選択した後、右ク リックし、「貼り付け」をクリックする。 (エクセルのバージョンによっては、「貼り付 けオプション、テキストのみ保持」)

## 国産ワインコンクール・簡易ツール使用方法

JAPAN WINE COMPETITION 2013

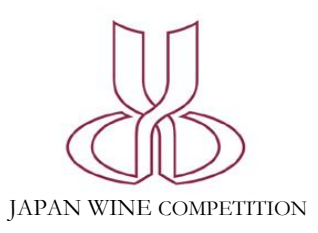

## ⑤シートを切り替え、各シートを1枚ず つ印刷する。

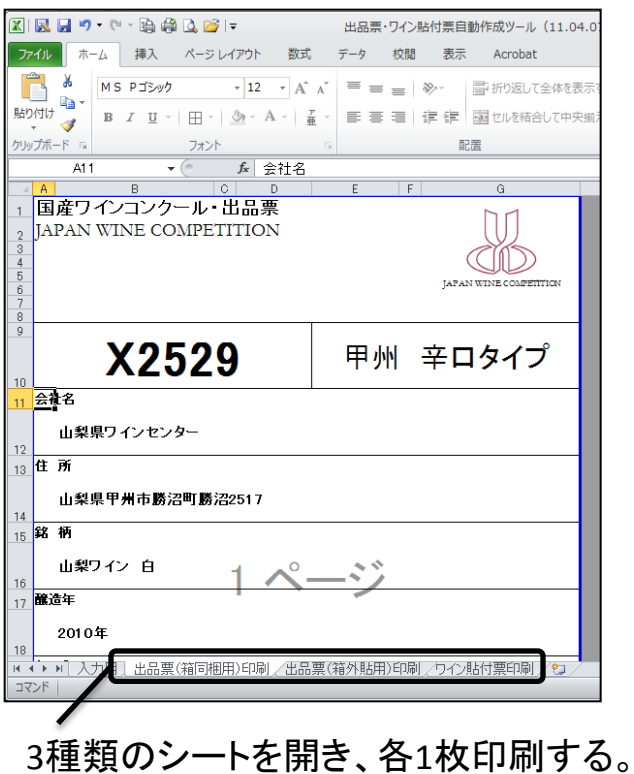

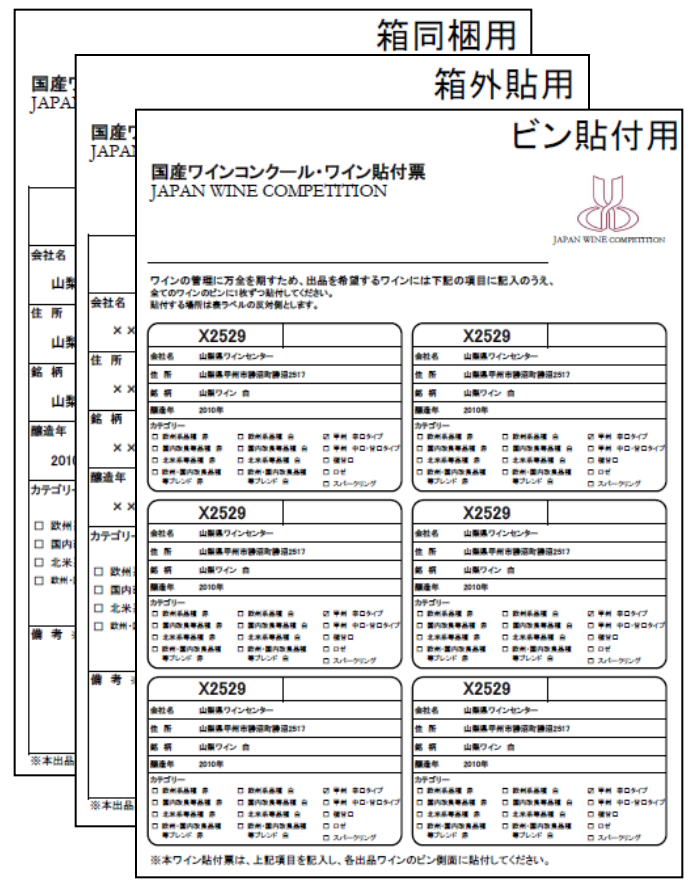

印刷後の各書類